## Push a Presentation to Students Using ePortfolio

Last Modified on 03/29/2022 9:28 am CDT

Push functionality enables instructors to provide examples and template ePortfolio items for students.

- 1. Click on **Collaboration** on the navbar and choose **ePortfolio**.
- 2. Click the down arrow next to the Title of the presentation and choose **Push**.

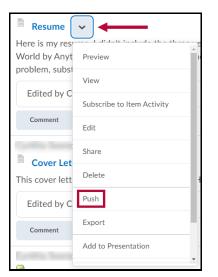

3. In most cases, leaving the option "Automatically include associated items" checked is preferred.

| Push Item - Res         | ume                                                                             |
|-------------------------|---------------------------------------------------------------------------------|
| Items will be conied t  | o other users' ePortfolios for their own use. This option is useful for sharing |
|                         | work so they may be re-used by other users.                                     |
|                         | he item does not have permission to use tags, any tags associated with the      |
| item will not be receiv | ved by the user.                                                                |
|                         |                                                                                 |
| Autom                   | natically include associated items                                              |
| What doe                | is it mean to automatically include other items?                                |
| Resum                   | e                                                                               |
|                         |                                                                                 |
|                         |                                                                                 |
|                         |                                                                                 |
|                         |                                                                                 |
|                         |                                                                                 |
| Next                    | Cancel                                                                          |
|                         |                                                                                 |

- 4. Click **Next**, then search for or select the appropriate students or groups to push to.
  - When pushing to the class, simply select the Courses tab, click the title of the course, then click **Push**.
  - Multiple selections from multiple tabs can be made at once by simply clicking on each of the desired people.
- 5. Click **Yes** on the confirmation prompt.
- 6. The presentation is now copied to the selected students' ePortfolios.